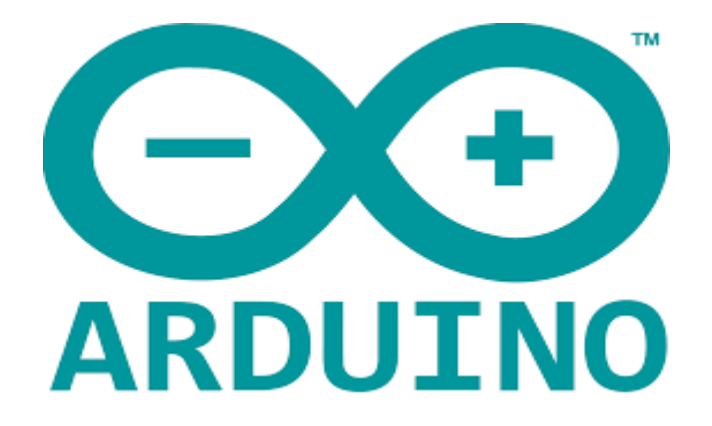

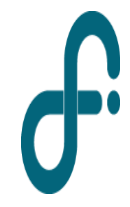

LABORATORIO 3 - DF - FCEyN - UBA<br>2do cuatrimestre de 2022

**Arduino es una plataforma de creación de electrónica de software y código abierto**, la cual está basada en una placa con todos los elementos necesarios para **conectar periféricos a las entradas y salidas de un microcontrolador**, y que puede ser programada en software libre, flexible y fácil de utilizar: Arduino IDE (Entorno de Desarrollo Integrado)

El proyecto **nació en 2003**, impulsado por **estudiantes** del Instituto de Diseño Interactivo de Ivrea, **Italia**, con el fin de facilitar el acceso y uso de electrónica y programación.

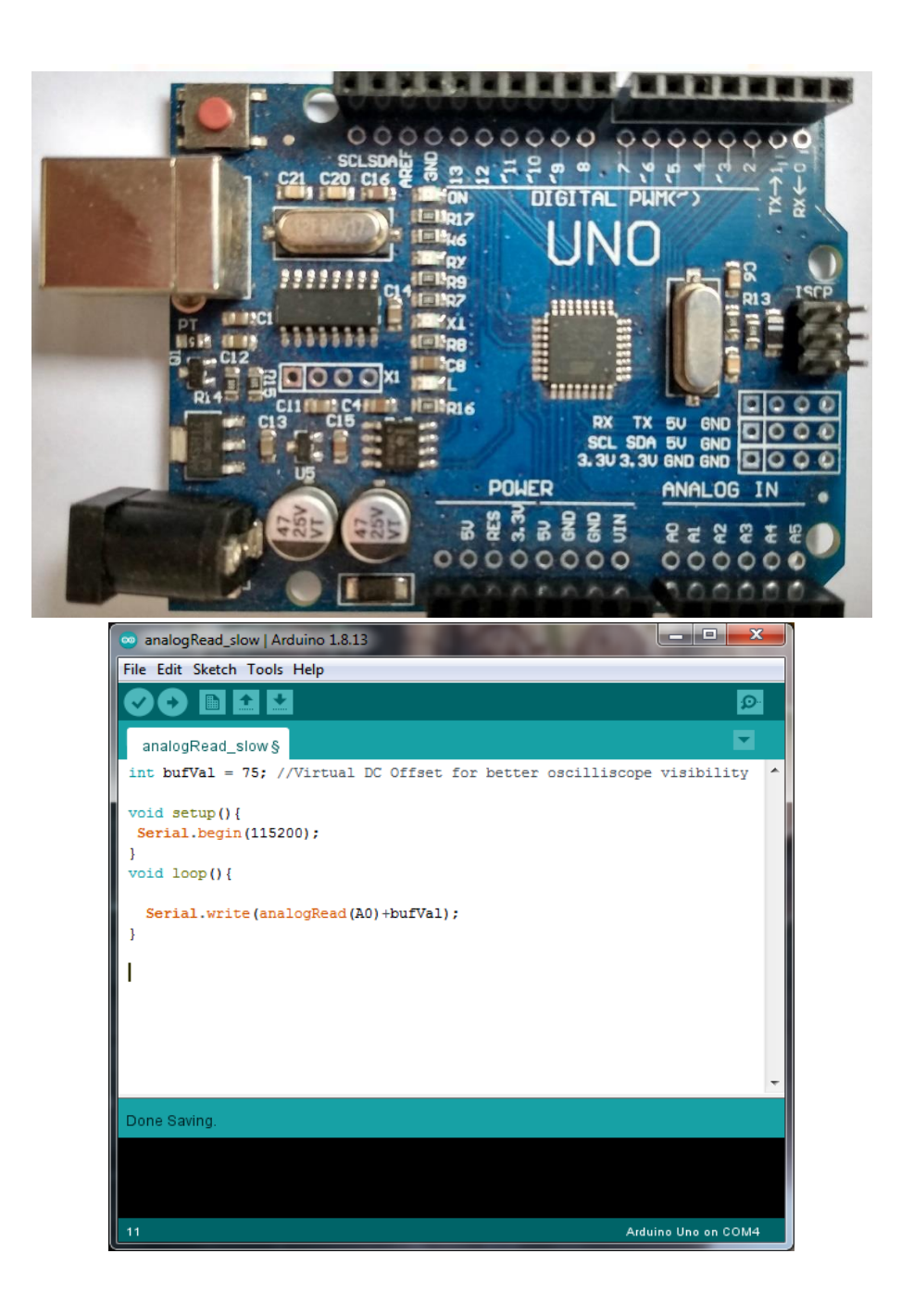

#### Arduino Uno

Precio Aproximado 4000\$

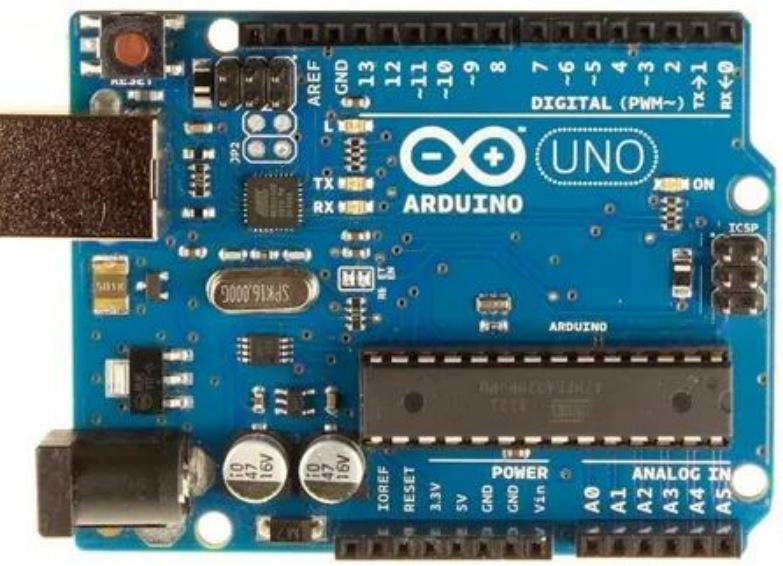

- 6 Entradas analógicas Rango [0,5V]
- 16 canales digitales (Entrada/Salida) ~ 6 para PWM
- Conversor Analógico digital 10 Bits
- 2 entradas para interrupciones
- Fuentes 3.3V y 5V
- Microcontrolador Atmel ATmega328p 8bits, clock: 16MHz 32KB Flash **Obs:** Mide solo señales positivas, será necesario sumar un offset a las generadas con la placa de sonido. Para poder medirlas enteras

Acondicionamiento de señal utilizando un divisor resistivo

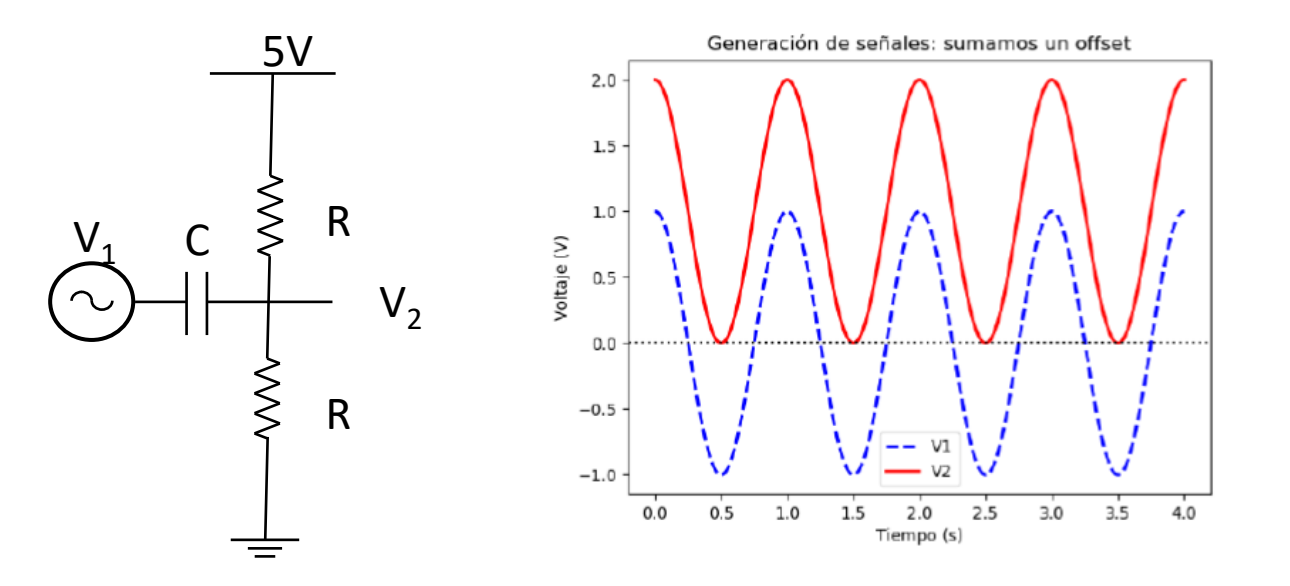

Una señal de 2 Vpp va entre 1 y -1v

Acondicionada se mueve entre 0v y 2v Ahora es posible medirla con Arduino

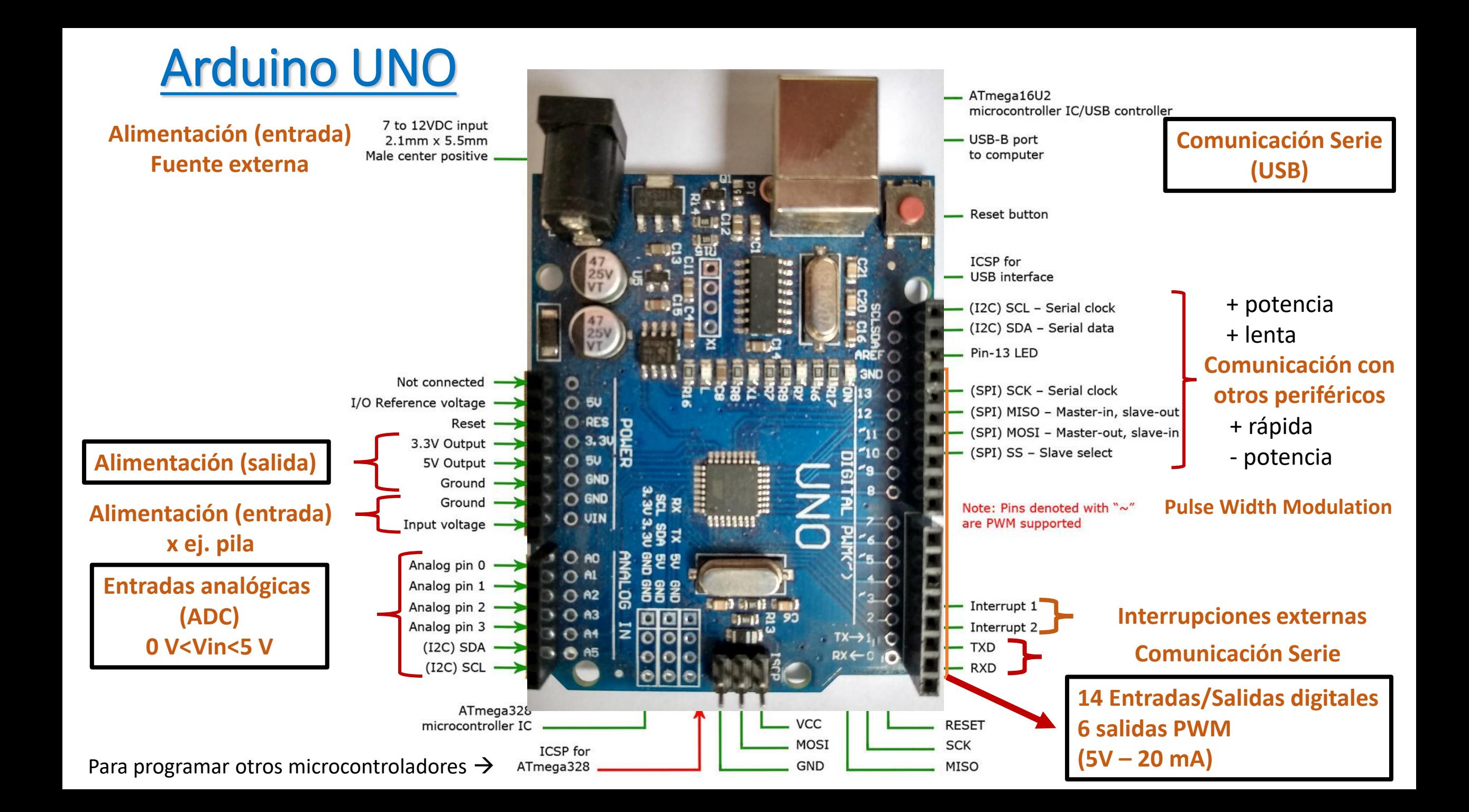

# Driver y motores

Sensor ultrasonido Temperatura y Humedad

Sensor de movimiento Sensor Touch capacitivo (Sensor de movimiento Sensor Touch capacitivo

Sensor corriente

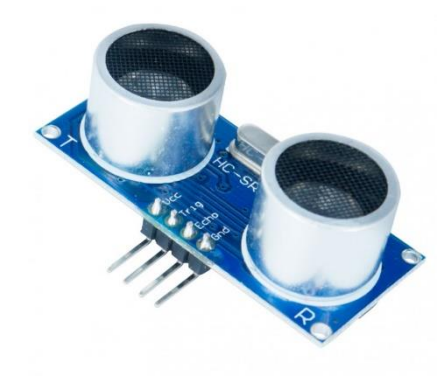

Sensor monóxido

de carbono

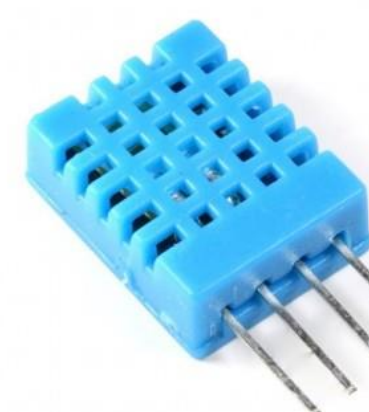

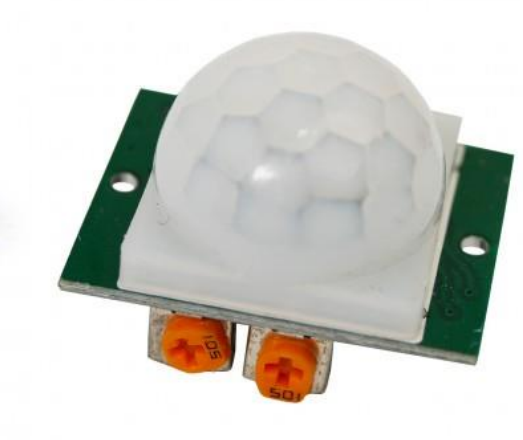

Touch Sensor  $v1.0$ 

de luz

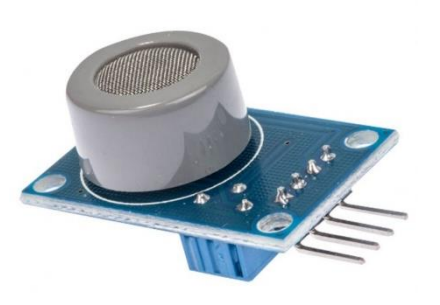

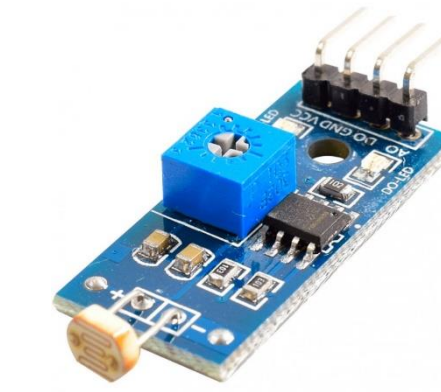

Sensor Luz

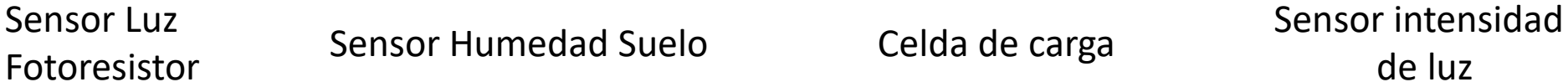

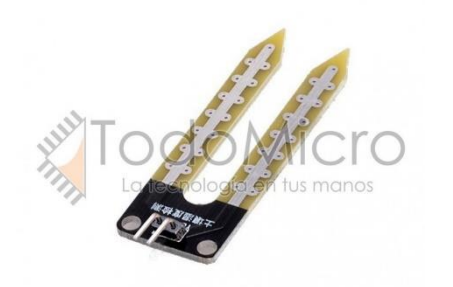

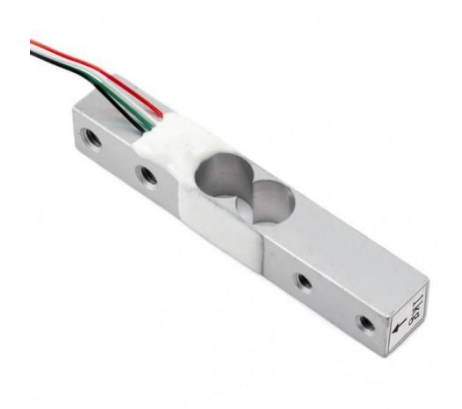

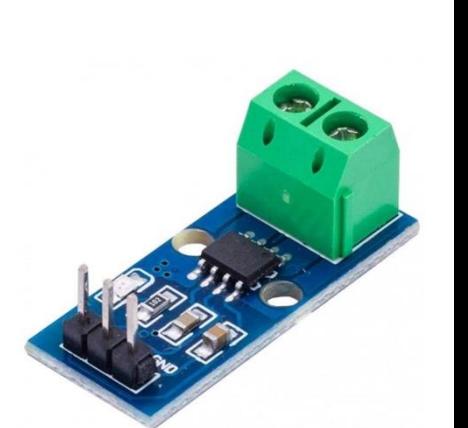

# Tipos de arduino

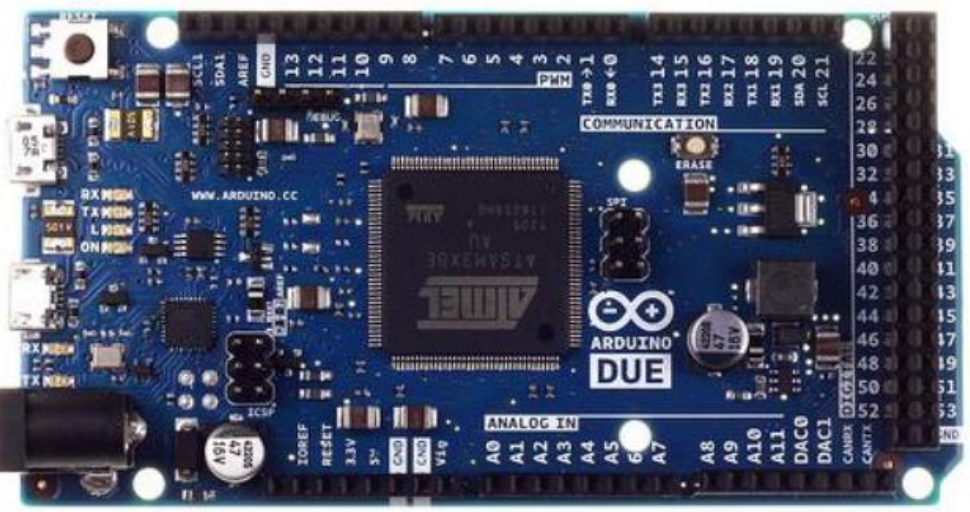

Microcontrolador de 32 Bits Tiene 54 entradas/salidas digitales 12 entradas analógicas, Funcionan todos los módulos basados en 3.3V (no soporta 5V) 2 buses TWI, SPI y 4 UART Dos puerto USB para controlar periféricos.

**Due Mega** 

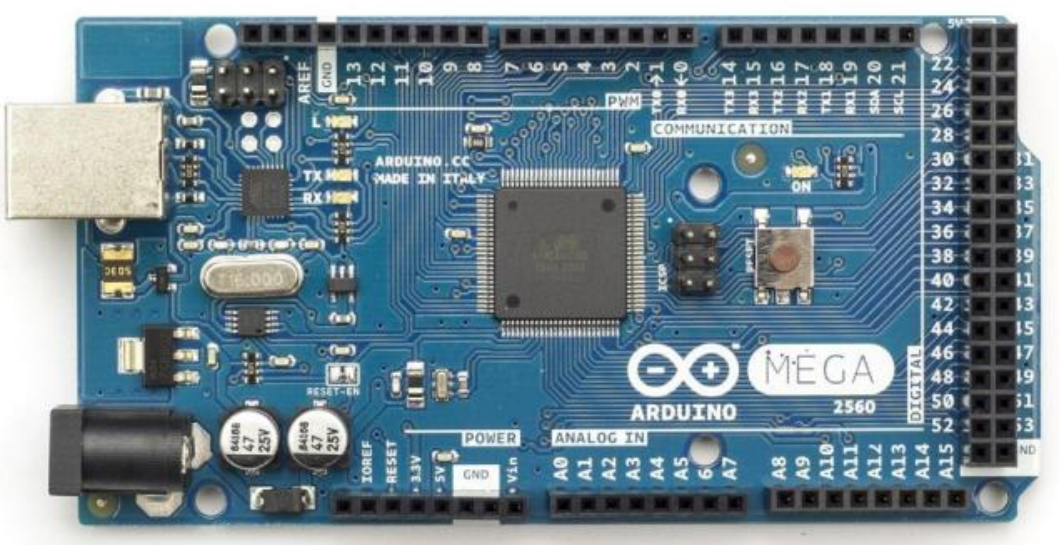

Microcontrolador ATmega2560. 54 entradas/salidas digitales 16 (PWM) 16 entradas analógicas Tiene 6 interrupciones externas. 4 UART 2 buses modos PWI ,1 SPI

**Nano**

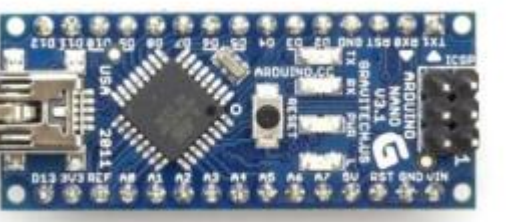

Parecido al arduino uno, mas pequeño es necesario soldarle los terminales

### Drivers y motores

Equipo de rayado

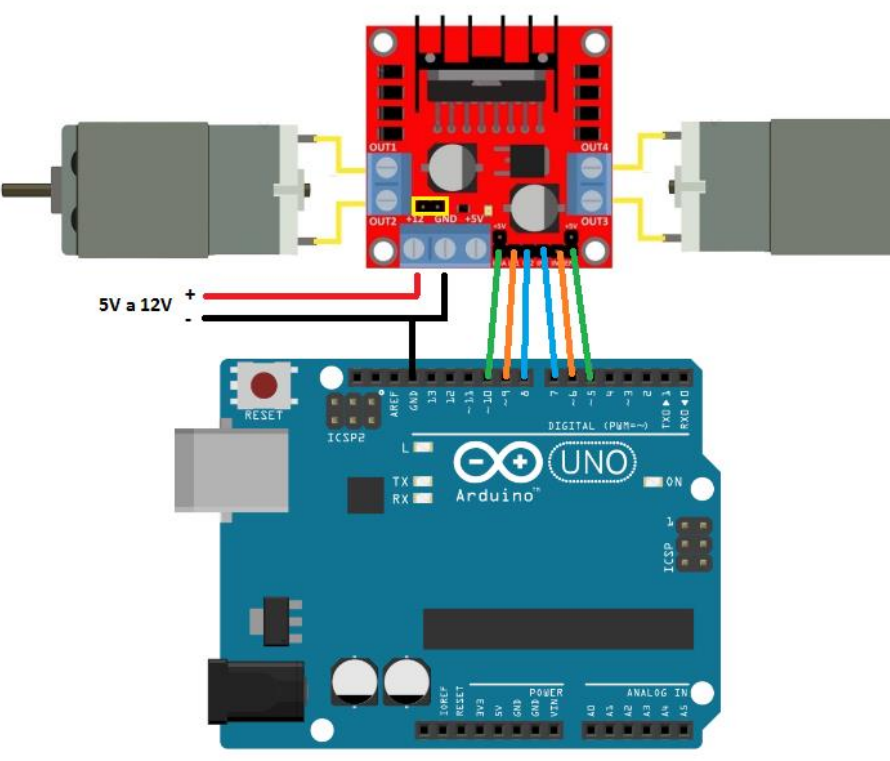

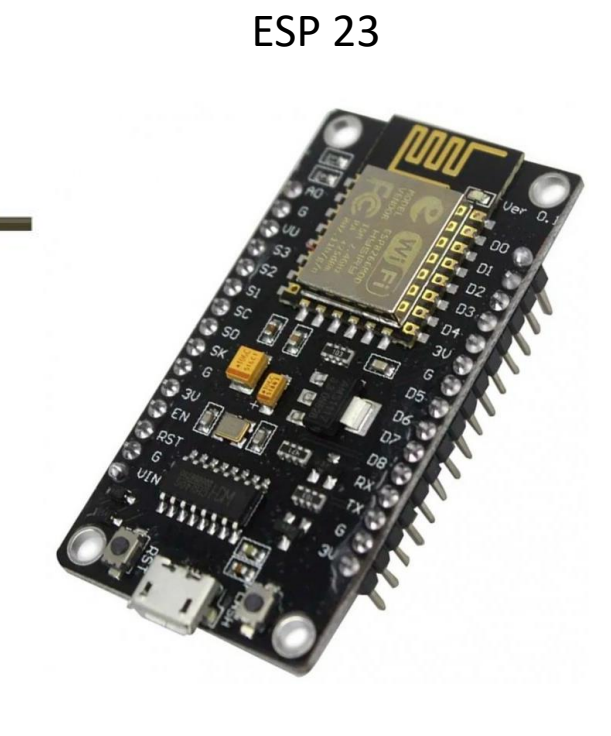

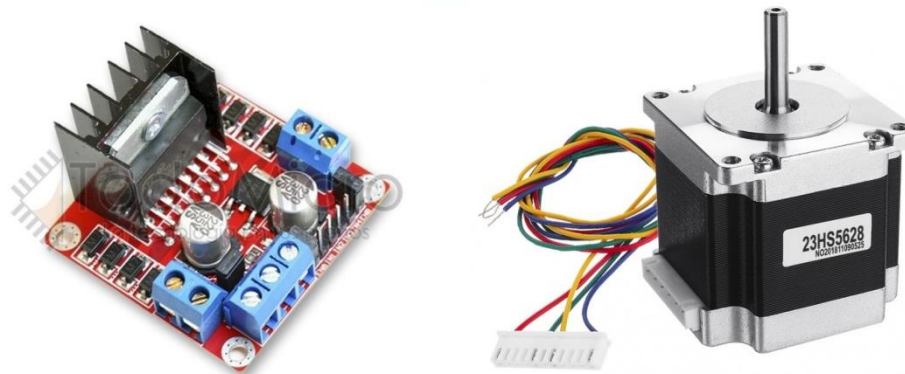

2 microprocesadores Clock 240MHz Wifi

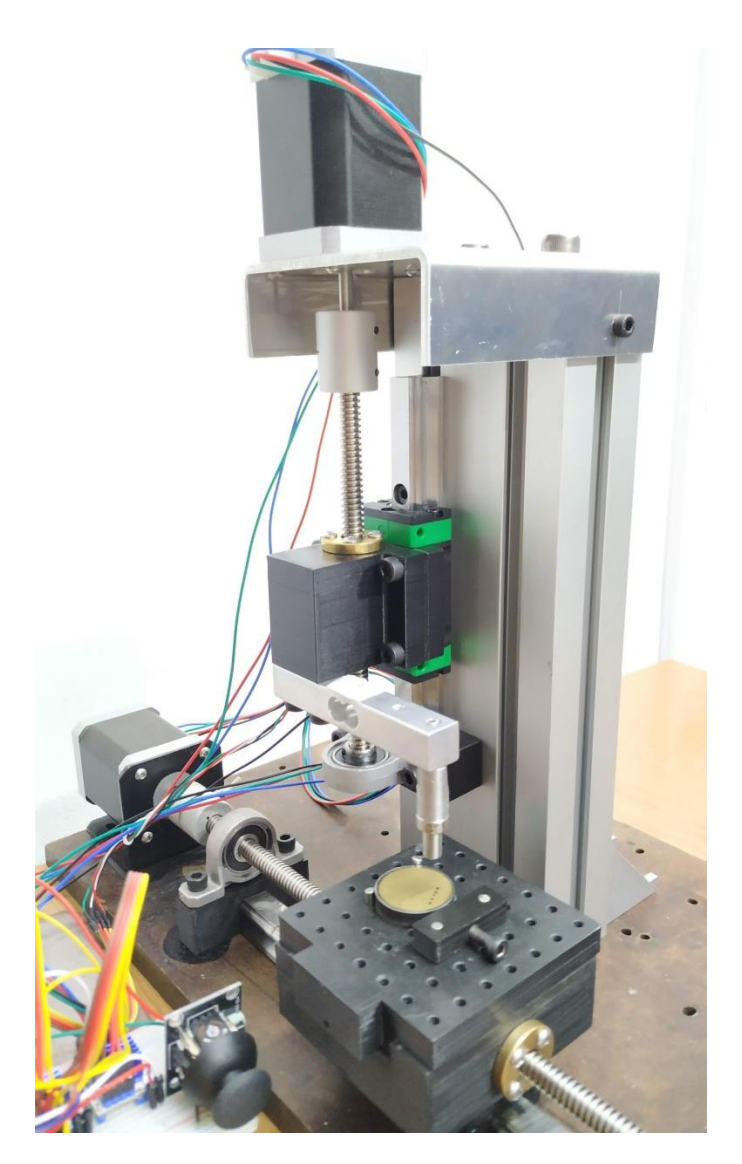

#### **Cómo destruir un Arduino….o todo lo que hay que evitar!!!**

Existen muchas formas de destruir un Arduino. Una mala conexión, un sobrevoltaje o un exceso de corriente son solamente algunas de las principales razones que llevan a la destrucción de un mic[rocontrolador.](http://panamahitek.com/wp-content/uploads/2017/04/arduino_overvoltage.png) 

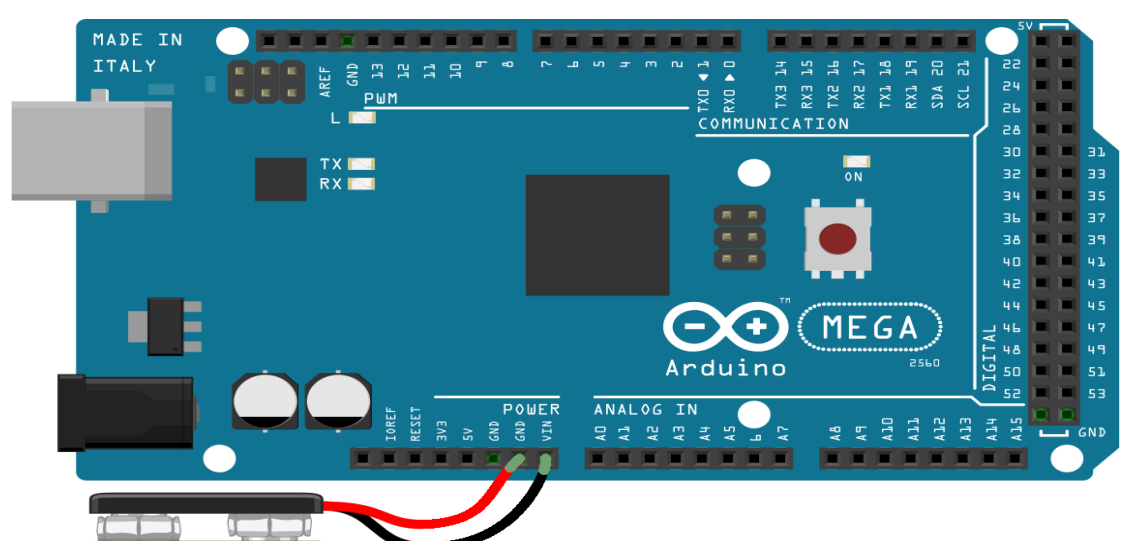

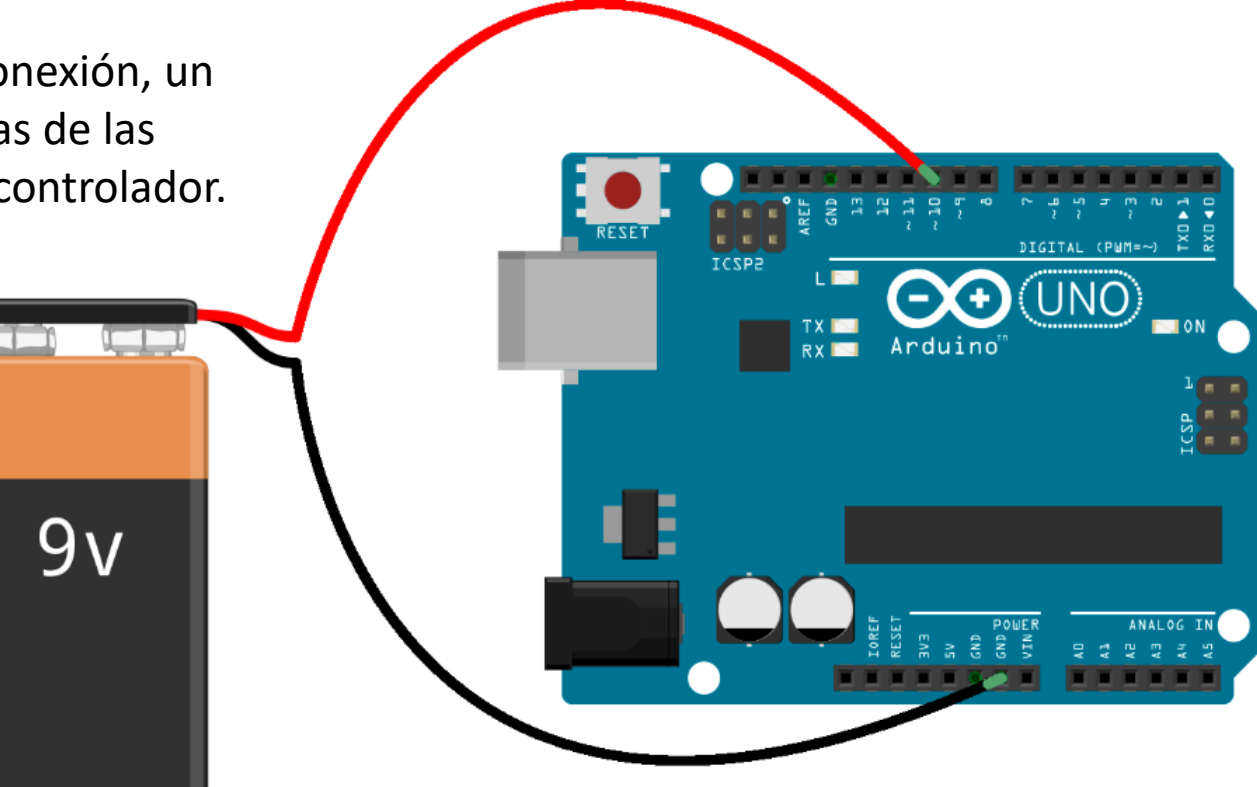

 $9v$ 

**Voltaje inverso (V<0 V) aplicado a la [alimentación \(VIN\), a las entradas/salid](http://panamahitek.com/wp-content/uploads/2017/05/mega_reverse_voltage.png)as digitales o analógicas**

**Sobrevoltaje (V>5 V) aplicado a un pin analógico/digital o a un pin de alimentación (VIN)** 

#### **Cómo destruir un Arduino….o todo lo que hay que evitar!!!**

Existen muchas formas de destruir un Arduino. Una mala conexión, un sobrevoltaje o un exceso de corriente son solamente algunas de las principales razones que llevan a la destrucción de un microcontrolador.

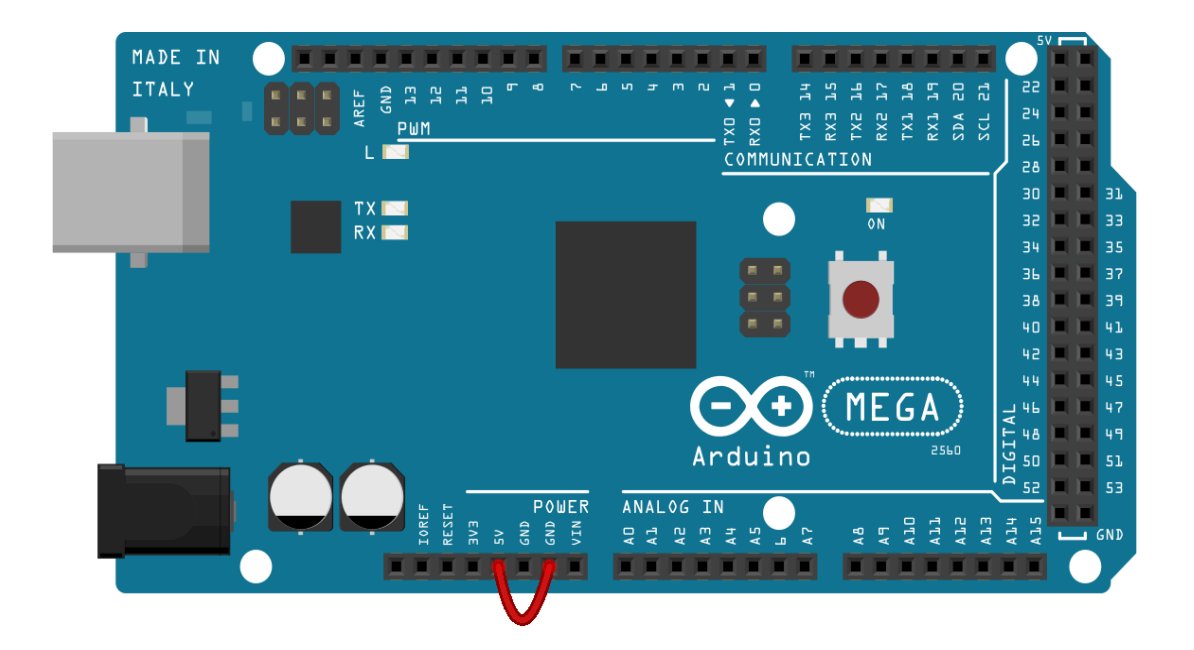

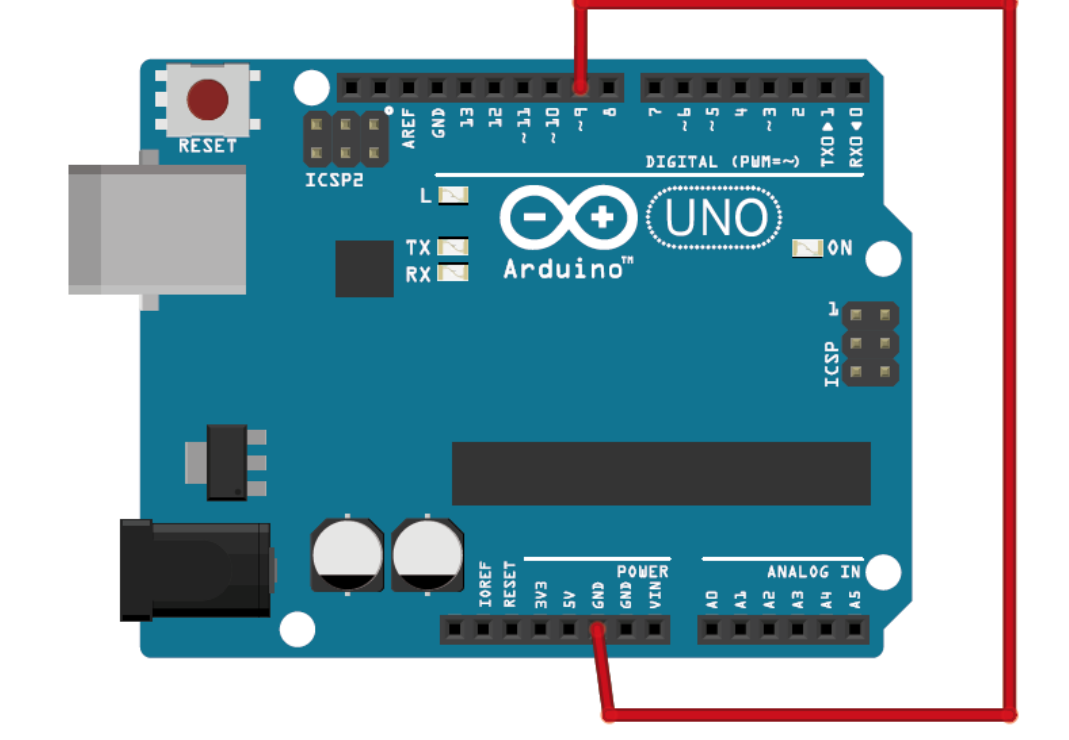

**Cortocircuito en placa!** 

**Sobrecorriente en pin digital (> 20 mA) Para evitarla, usar siempre una R>=220 ohm para este tipo de conexión**

# Programar Arduino UNO

Programa de placa Arduino  $\quad \rightarrow$  Serial Plot

### **Instalación / Programación**

**Guía de instalación para Windows y otros** <https://www.arduino.cc/en/Guide/Windows> <https://www.arduino.cc/en/Main/Software> (seguir las instrucciones)

**Guía para la instalación específica de UNO** <https://www.arduino.cc/en/Guide/ArduinoUno>

**Guía para la programación (en Español)** <https://www.arduino.cc/reference/es/>

### **Adicionales**

**Aprendiendo Arduino (Curso)** <https://aprendiendoarduino.wordpress.com/>

**Algo sobre microcontroladores** [https://www.newbiehack.com/MicrocontrollersA](https://www.newbiehack.com/MicrocontrollersADC10Bits.aspx) [DC10Bits.aspx](https://www.newbiehack.com/MicrocontrollersADC10Bits.aspx)

[https://hetpro-store.com/TUTORIALES/adc](https://hetpro-store.com/TUTORIALES/adc-del-atmega8/)[del-atmega8/](https://hetpro-store.com/TUTORIALES/adc-del-atmega8/)

# Programar Arduino UNO

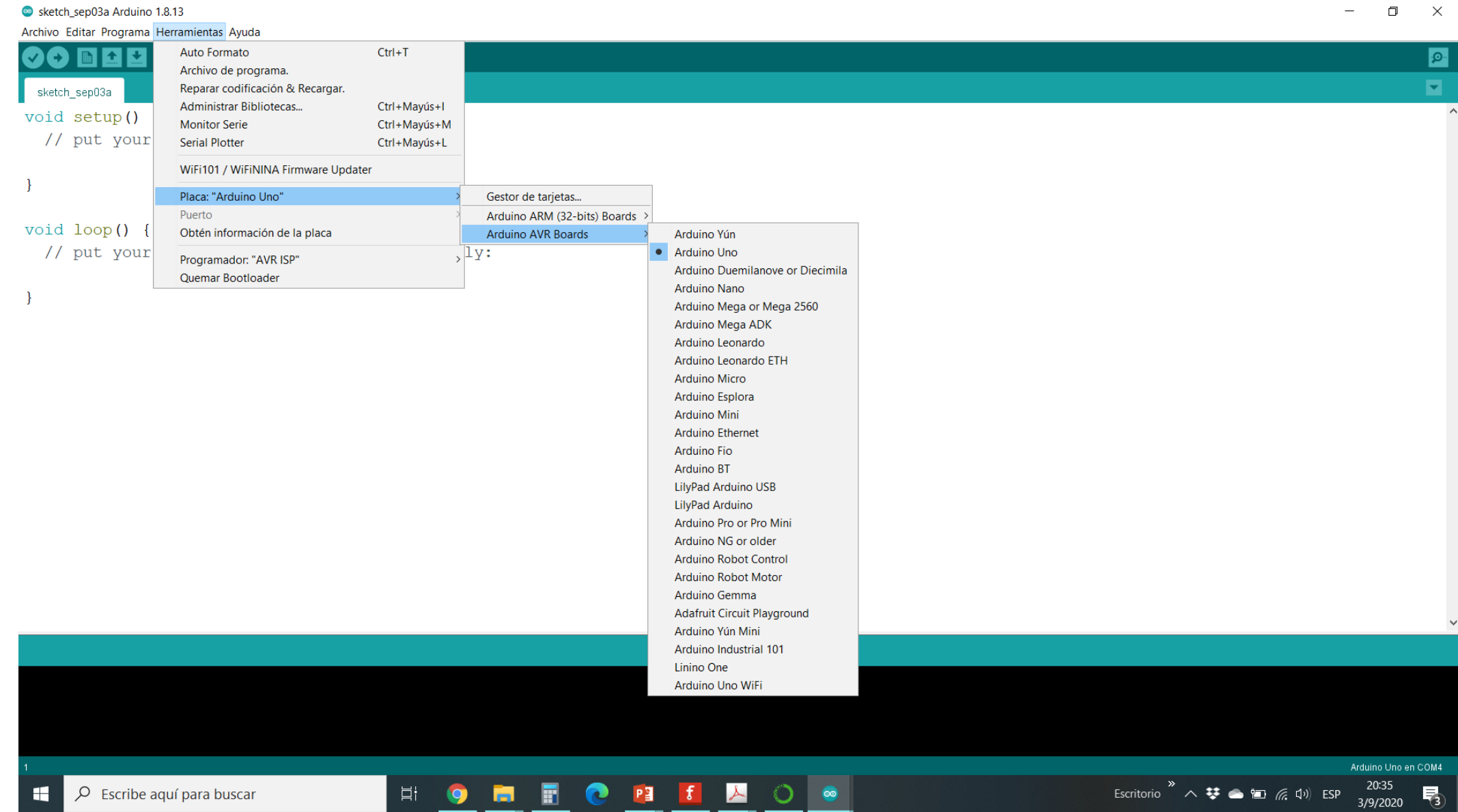

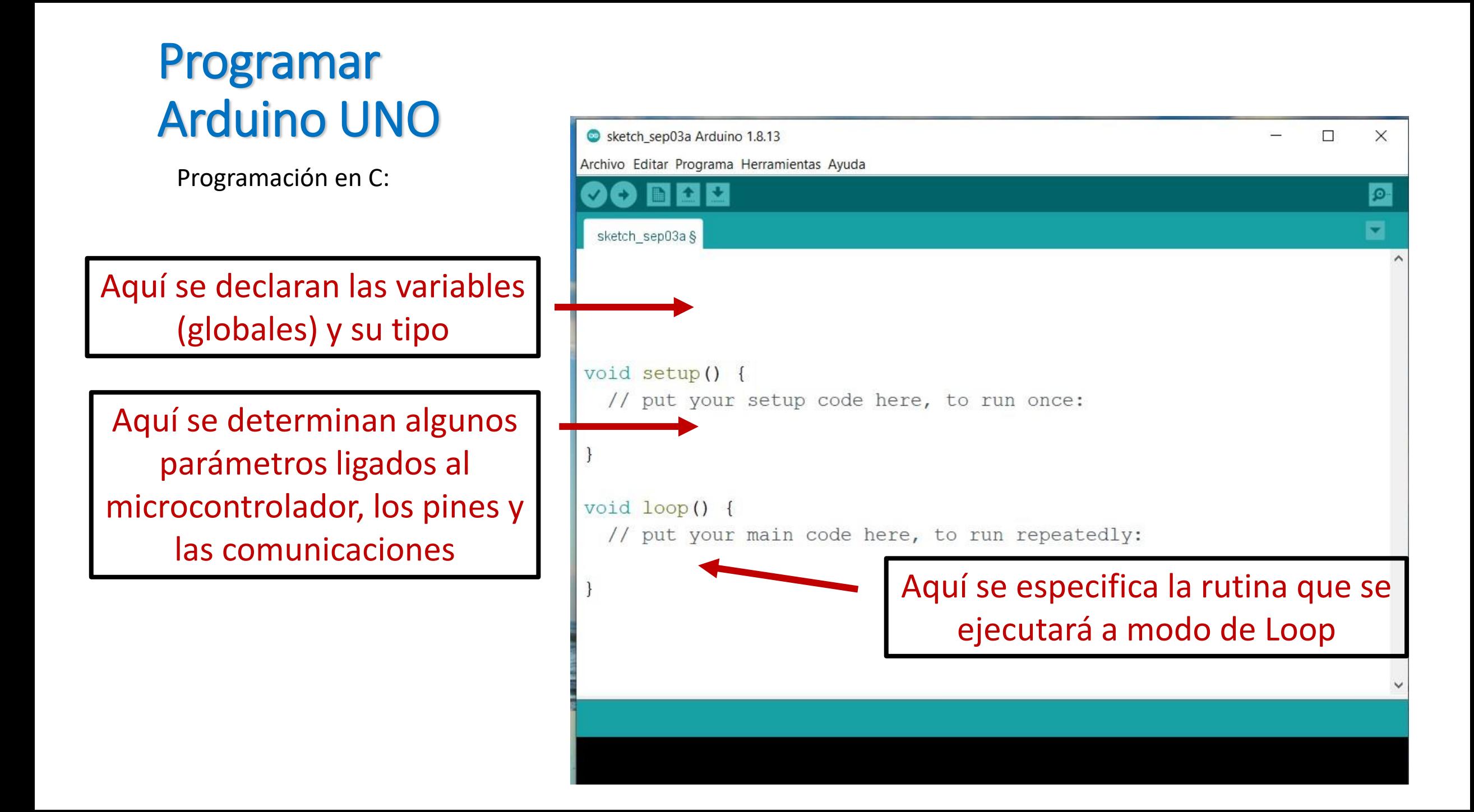

#### Algunos ejemplos Arduino UNO https://docs.arduino.cc/built-in-examples/

#### • Leer una señal analógica

Un potenciómetro es una resistencia variable, nos permitira poner la entrada A<sub>0</sub> a una tensión variable entre 0 y 5V. Este ejemplo nos permitirá leer en la pc el valor de tensión sobre la entrada analogica  $A_0$ 

Utilizar un potenciómetro de 10 k $\Omega$ 

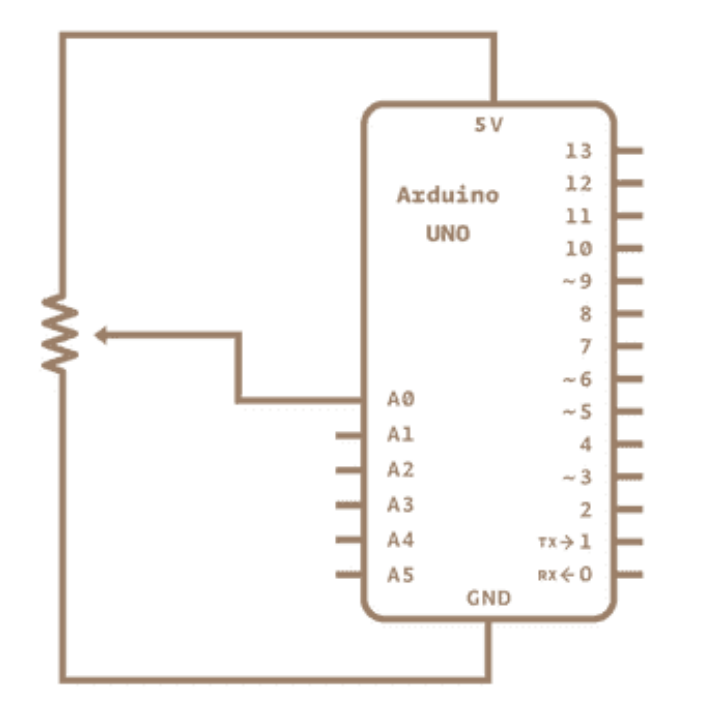

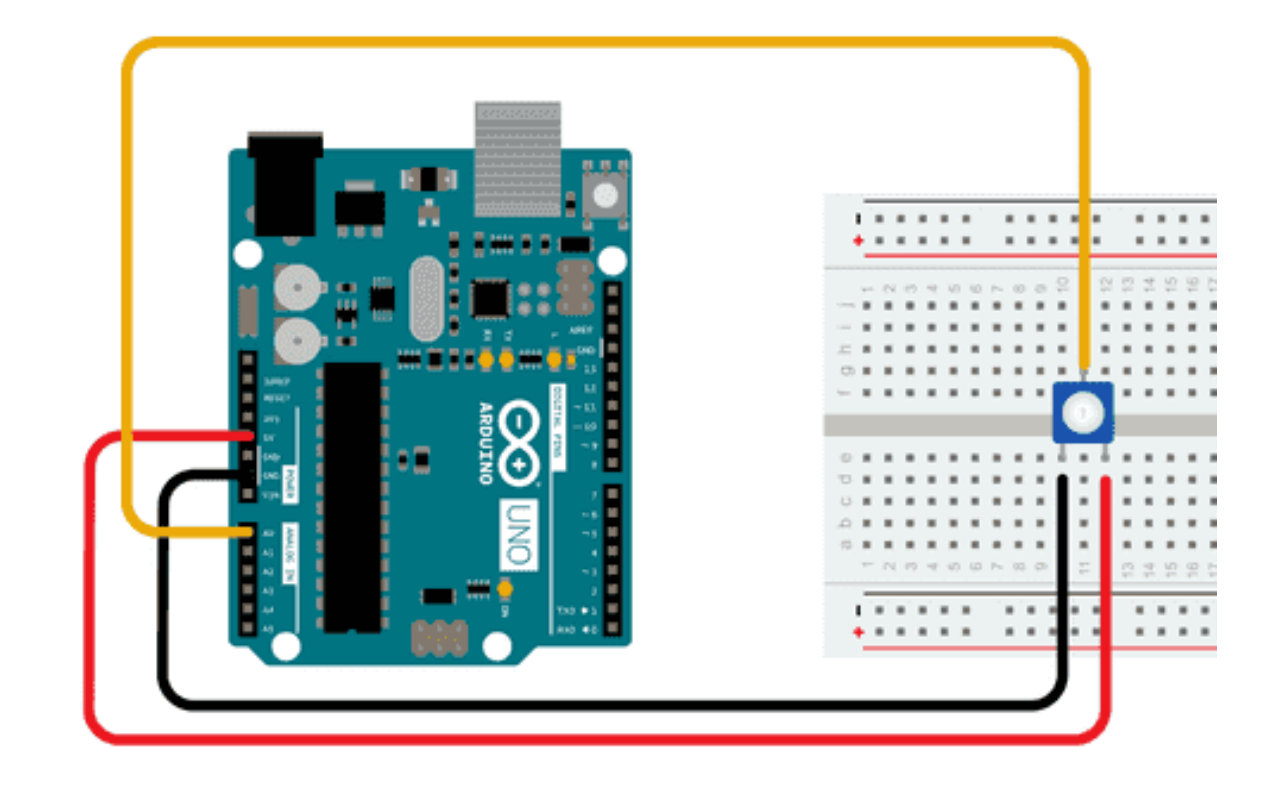

#### Leer una señal Analógica

#### Leer una tensión

#### AnalogReadSerial

Reads an analog input on pin 0, prints the result to the Serial Monitor. Graphical representation is available using Serial Plotter (Tools  $>$  Serial Pl Attach the center pin of a potentiometer to pin A0, and the outside pins to  $+$ 

This example code is in the public domain.

https://www.arduino.cc/en/Tutorial/BuiltInExamples/AnalogReadSerial  $*$ 

```
// the setup routine runs once when you press reset:
void setup()// initialize serial communication at 9600 bits per second:
 Serial.begin(9600);
```

```
// the loop routine runs over and over again forever:
void loop() {
  // read the input on analog pin \theta:
  int sensorValue = analogRead(AO);
  // print out the value you read:
  Serial.println(sensorValue);
  delay(1); // delay in between reads for stability
```

```
\frac{1}{1} the loop routine runs over and over again forever:
void loop() {
  // read the input on analog pin 0:
  int sensorValue = analogRead(A0);
  // Convert the analog reading (which goes from 0 - 1023) to a voltage (0 - 50float voltage = sensorValue * (5.0 / 1023.0);
  // print out the value you read:
  Serial.println(voltage);
```
#### Destello de un LED (Blink)

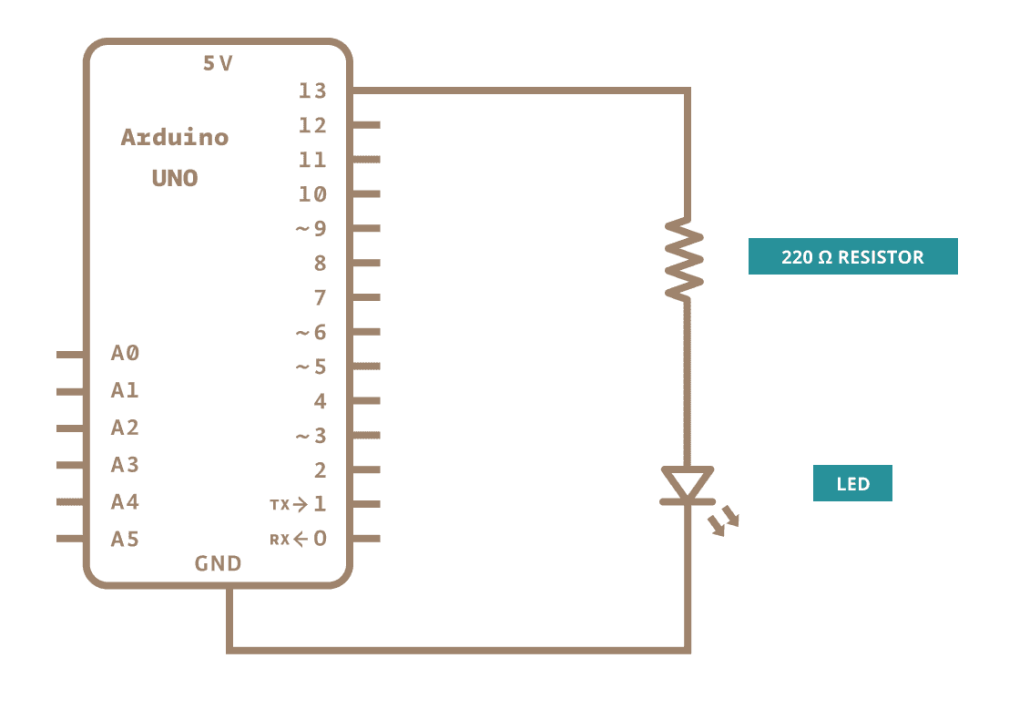

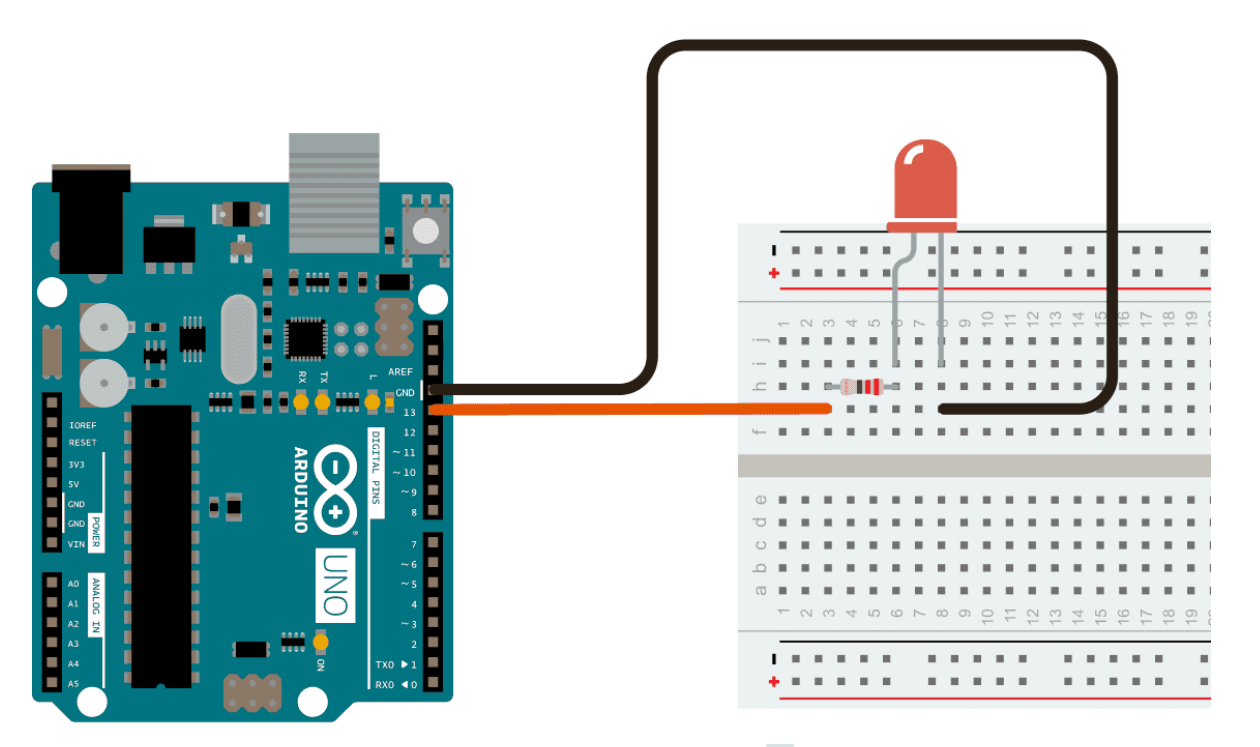

```
// the setup function runs once when you press reset or power the board
void setup() \{// initialize digital pin LED BUILTIN as an output.
  pinMode(LED BUILTIN, OUTPUT);
// the loop function runs over and over again forever
void loop()digitalWrite(LED_BUILTIN, HIGH); // turn the LED on (HIGH is the voltage level)
                                   // wait for a second
  delay(1000);
  digitalWrite(LED_BUILTIN, LOW); // turn the LED off by making the voltage LOW
                                   // wait for a second
  delay(1000);
Ñ
```
### Control por Ancho de Pulso PWM (pulse width modulation)

Se varia el ciclo de trabajo (Duty Cycle)

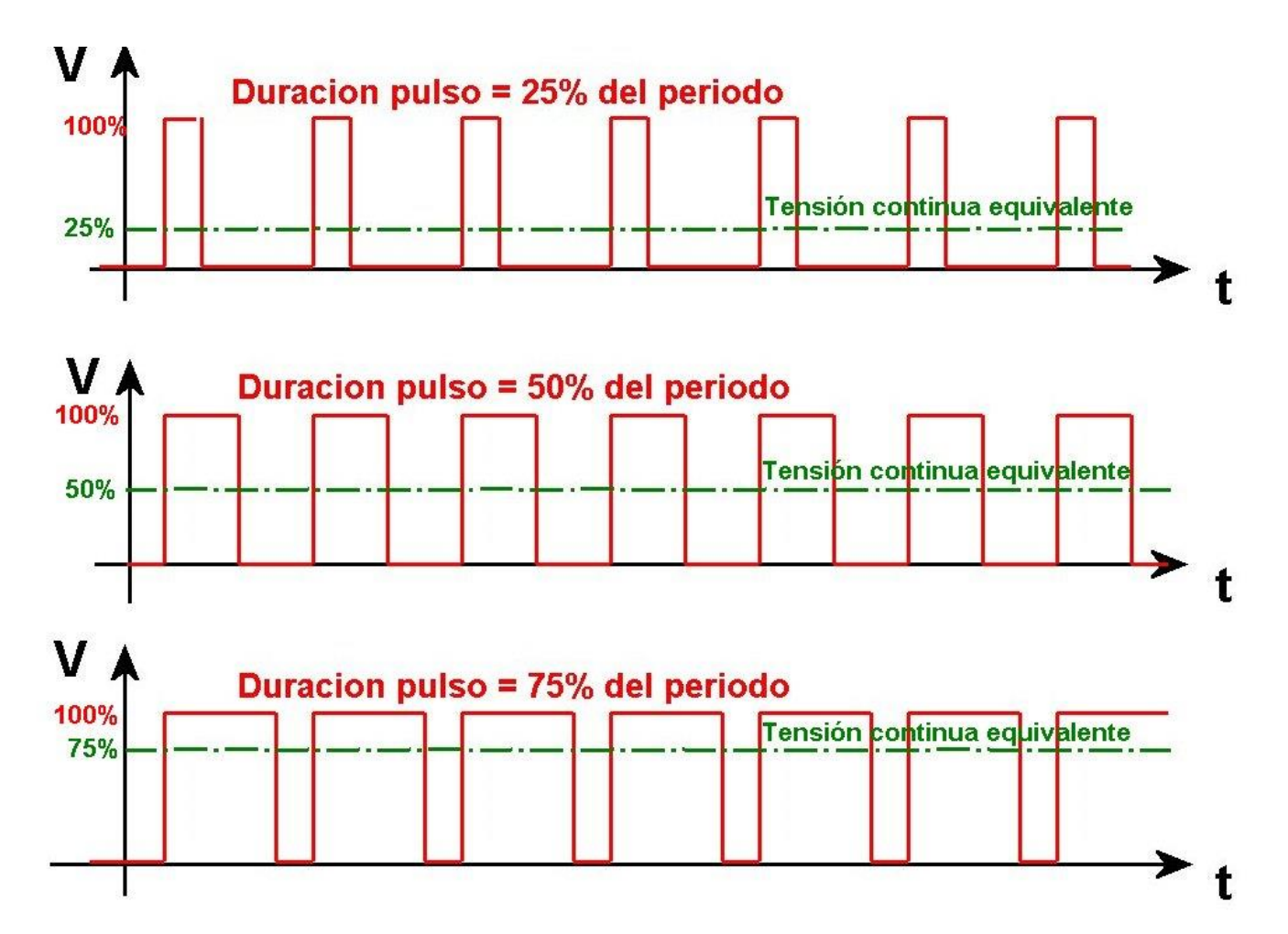

En dispositivos con respuesta temporal lenta, permite regular intensidades de luz, velocidades de giro, mediante una señal digital

#### Desvanecimiento de un LED (Fading a LED) Mediante PWM Salidas digitales con ~

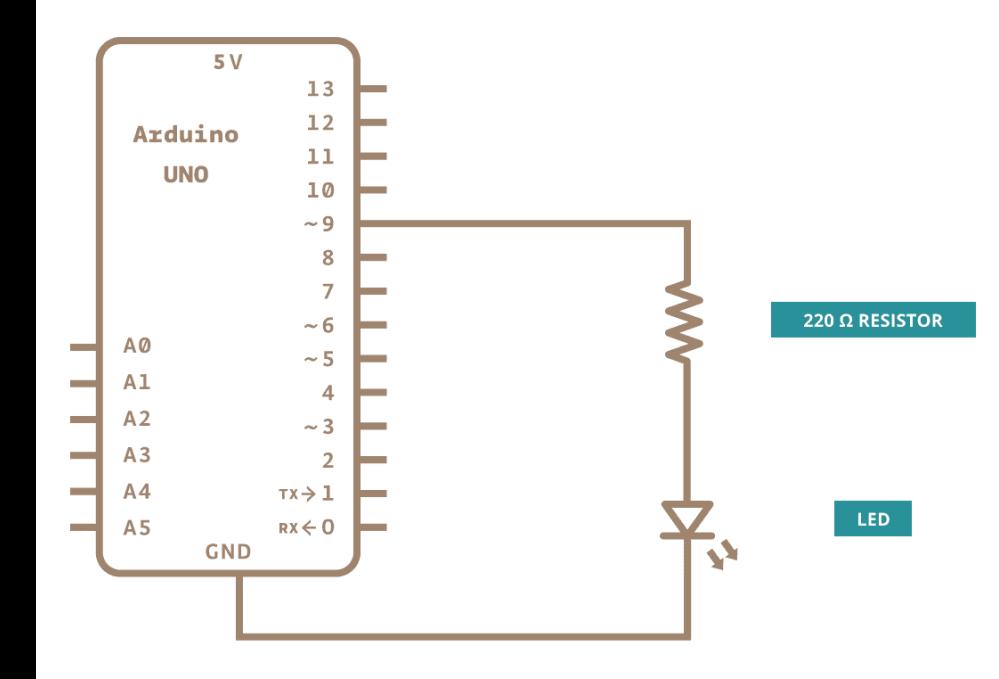

This example code is in the public domain.

```
https://www.arduino.cc/en/Tutorial/BuiltInExamples/Fade
* /
```

```
int led = 9; // the PWM pin the LED is attached to
int brightness = 0; // how bright the LED is
int fadeAmount = 5; // how many points to fade the LED by
```

```
// the setup routine runs once when you press reset:
void setup() \{// declare pin 9 to be an output:
  pinMode(led, OUTPUT);
```

```
// the loop routine runs over and over again forever:
void loop() {
 // set the brightness of pin 9:
  analogWrite(led, brightness);
```

```
// change the brightness for next time through the loop:
brights = brightness + fadeAmount;
```

```
// reverse the direction of the fading at the ends of the fade:
if (brightness \le 0 || brightness >= 255) {
  fadeAmount = -fadeAmount;
```

```
// wait for 30 milliseconds to see the dimming effect
delay(30);
```
### Adquirir una 2 canales en función del tiempo. Doscanales\_frec\_ampli\_fase

Resolución en tensión:

- Referencia "Default" 5V Resolución 5V/1024 ≈0.0048V Rango [0, 5] V
- Referencia "Internal" 1.1V Resolución 1.1V/1024 0.0010V Rango [0, 1.1]V

Frecuencia de Adquisición:

- Cambiar el valor de "espera" útil frecuencias <400Hz
- Cambiar "preescaler" Factor de división del Clock de 16MHz Arduino

Para frec> 1000 Hz fijar espera=0 y cambiar el prescaler de:

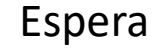

- "0" 451-1000 Hz
- "100" 161-450 Hz
- "300" 74-160 Hz
- "1000" 26-73 Hz

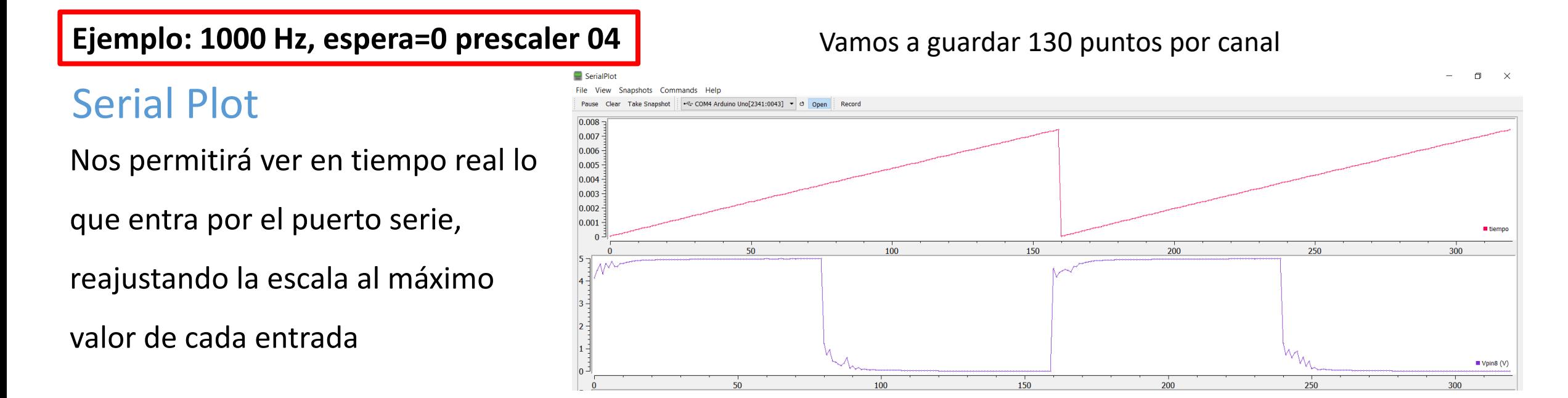

# Transferir mediciones de Arduino UNO for (int i=0; i<130; i++){

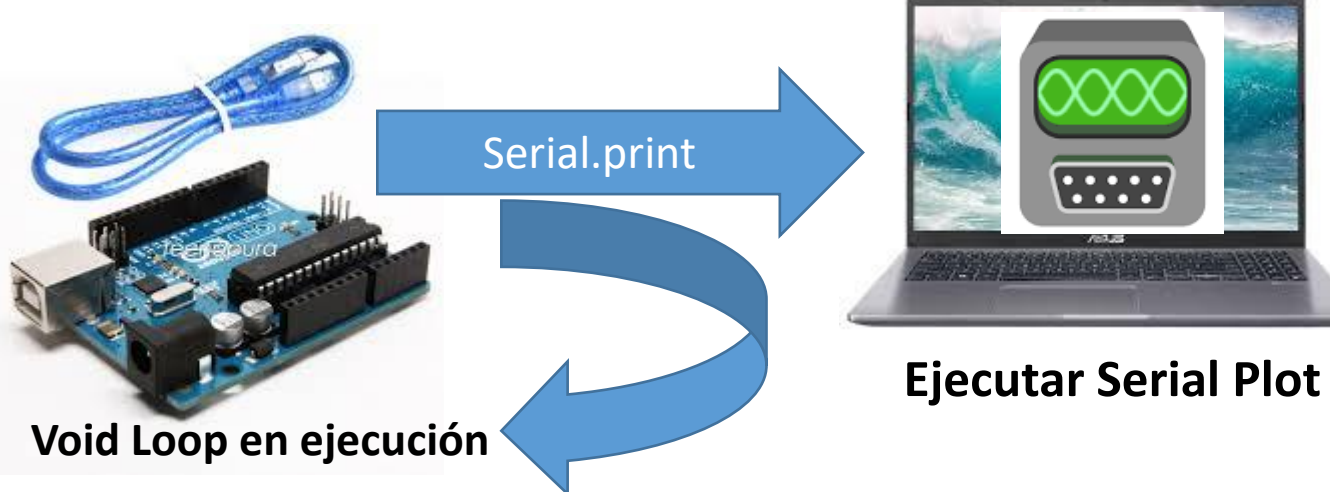

**-1) Dejar ejecutándose el IDE de Arduino -2) Chequear los datos adquiridos en el Monitor Serie -3) Ejecutar el Serial Plot (cerrar previamente el Monitor Serie o el Serial Plotter del IDE (si los tuvieran abiertos) -4) Igualar el "Baud Rate" en el "Port" y Setear "Data Format" en ASCII si hiciera falta. Clickear OPEN -5) Visualizar los datos -6) Grabar en archivo en "Record": seleccionar nombre archivo y luego clickear para iniciar y para finalizar sobre RECORD LISTO! Los datos están en un archivo tipo CSV**

 Serial.print(tiempo[i]/1000000.00000,5); // tiempo en segundos con 5 dígitos de resolución Serial.print(',');  $V1 = \text{canal1}[i] * 1.1/1023;$ Serial.print(V1,3) ; Serial.print(',');  $V2 = \text{canal2}\left[\frac{i}{1} \cdot 1.1/1023\right]$  Serial.print(V2,3); Serial.print(','); Serial.print(Amplitud1,3); Serial.print(','); Serial.print(Amplitud2,3); Serial.print(','); Serial.print(frec1,1); Serial.print(','); Serial.print(Amplitud2/Amplitud1,3); Serial.print(','); Serial.println(defasaje,1); } delay(10000); // espera de 10 s para reiniciar las mediciones

#### Actividad

### Utilizar el programa: Doscanales\_frec\_ampli\_fase

- Generar una señal (Senoidal o triangular) en el rango [0, 5] V o [0, 1.1] V en función de la referencia utilizada
- Caracterizarla para distintas frecuencias variando la espera o el preescaler. Iniciando con una frecuencia de 1000Hz
- Probar con 2 señales en simultaneo de distinta amplitud y fase
- Graficar en su programa amigo en modo V(t) y X vs Y

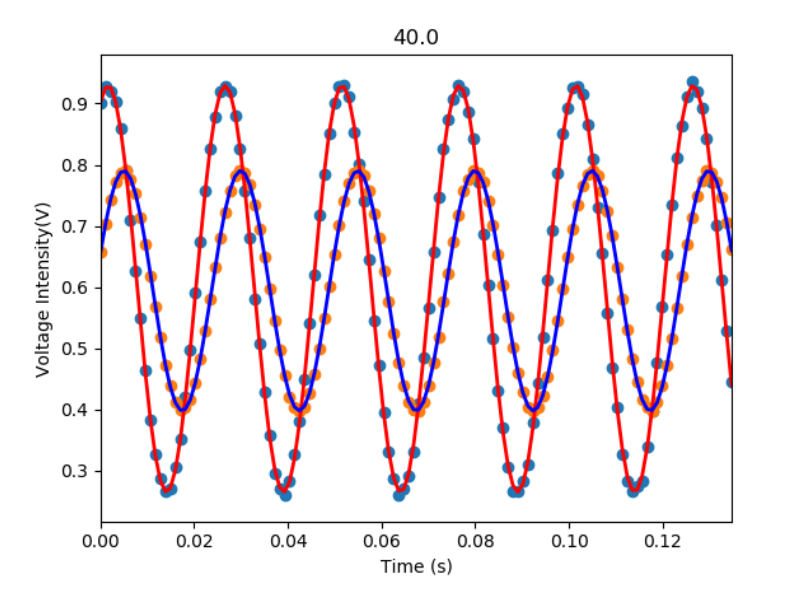

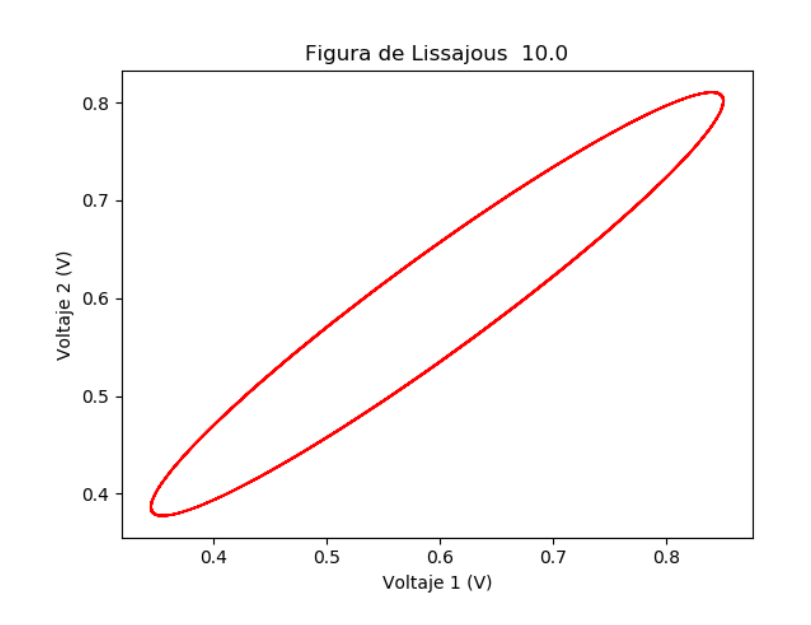